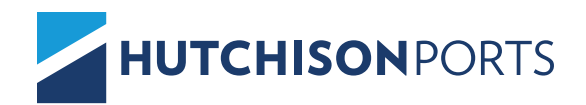

# **ALTADE** NUEVA PATENTE

En el siguiente documento se explica el procedimiento para alta de un cliente desde el portal de **BILLING PORT**.

1. Desde un explorador Google Chrome, ingresar a la siguiente dirección electrónica.

2. Iniciar sesión con el usuario y contraseña otorgados previamente.

## https://billing.hutchisonports.com.mx/

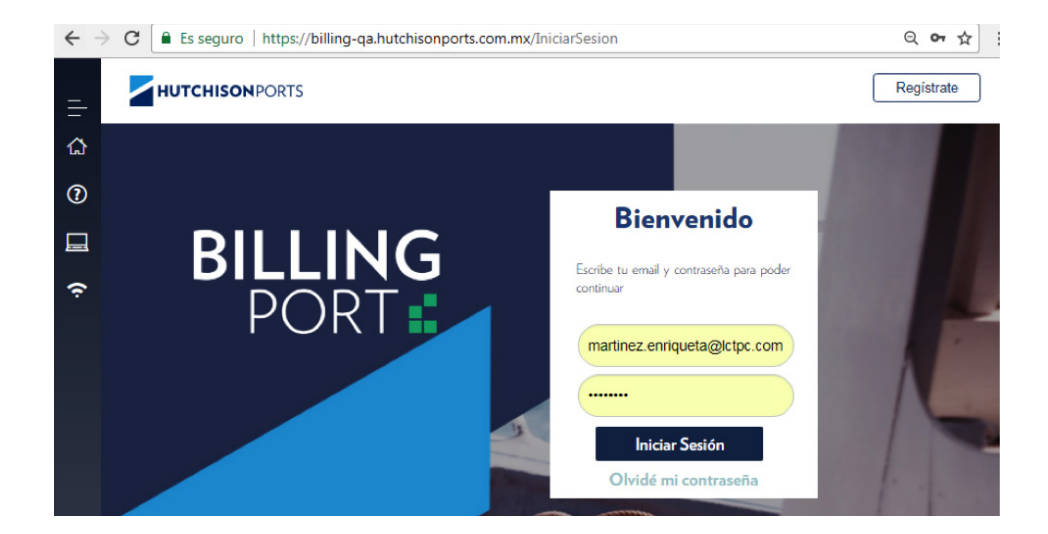

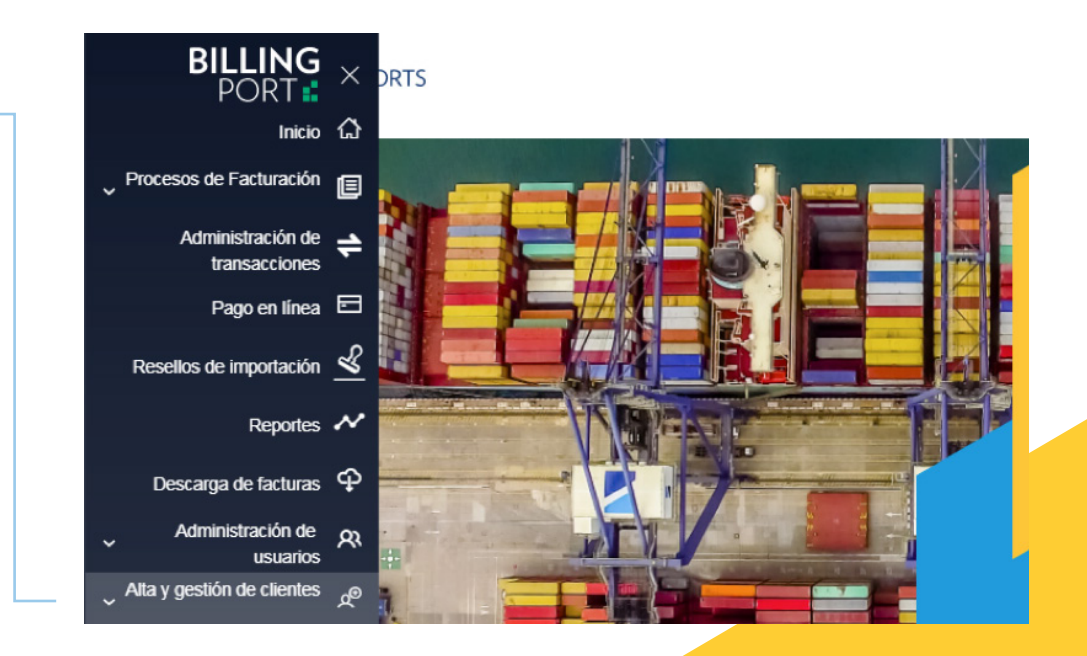

3. Ingresar al módulo Alta y gestión de clientes:

#### HUTCHISON PORTS ALTA DE CLIENTES

4. Deberá seleccionar la opción **Pre alta de clientes** y le abrirá el siguiente recuadro, para la captura y envío de la documentación correspondiente.

a) En el primer recuadro se capturan todos los datos referentes al cliente, en este caso **PATENTE**, número de patente, RFC y Domicilio del Agente Aduanala registrar, así como dirección de correo electronico al cual se enviara la notificacion de aceptacion, rechazo o aclaracion para su alta, también deberan seleccionar la terminal de registro.

b) En el siguiente recuadro se adjuntaran los documentos solicitados, para su envio y validación.

# Para verificar la factibilidad de derecho al acceso de una cuenta de Billing Port, le pedimos llenar los datos solicitados. HPH Billing Port se reserva el derecho<br>de otorgar este beneficio por considerarse información clas DATOS DEL CLIENTE

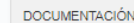

Dar de alta

Cancelar

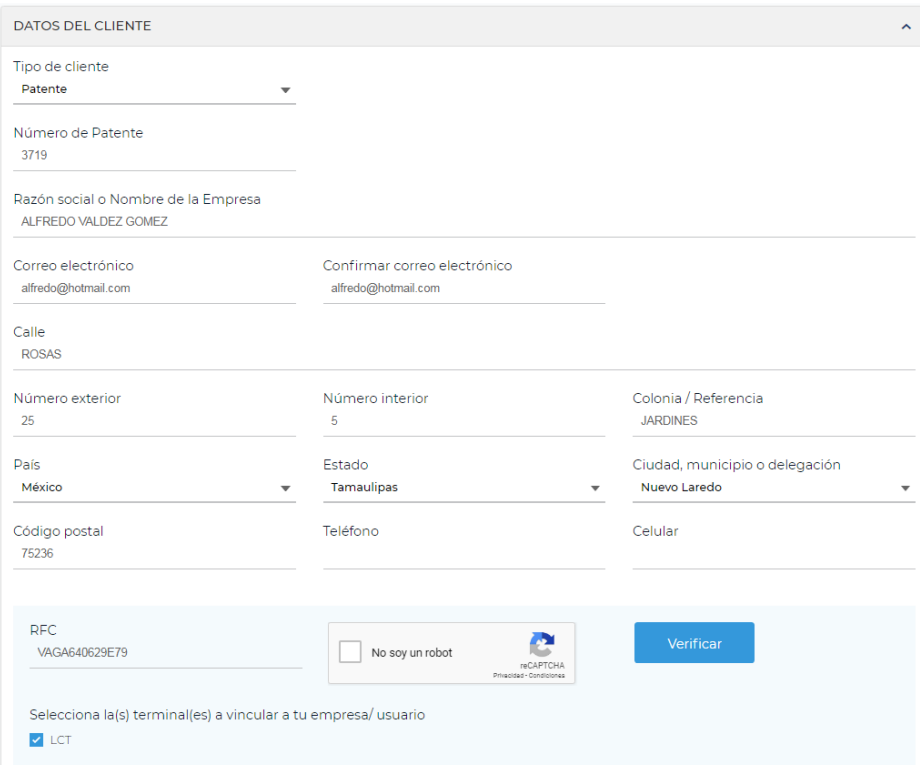

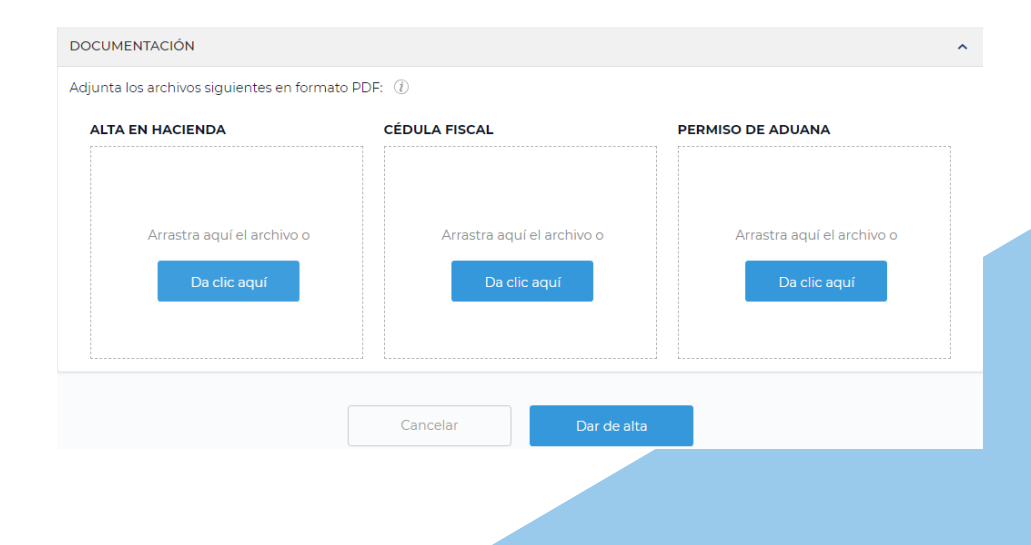

5. Posteriormente llegara una notificación de recepción al correo registrado, indicando que la información se está validando.

### Notificaciones Billing Port - Hutchison Ports México

De: <br/> <br/> <br/>chilling-noreply@hutchisonports.com.mx>Fecha: 2018-04-10 18:15 - Ver las imágenes. --

Bienvenido, HUNTER VENTILADORES DE MEXICO SA DE CV a Billing Port de Hutchison Ports México.

Su solicitud No. 1112 de registro está siendo procesada por las terminales de:

**LCT** 

En Hutchison Port México agradecemos su preferencia.

Billing Port Copyright © 2017 Internacional de Contenedores Asociados de Veracruz, S.A. de C.V. y LC Terminal Portuaria de Contenedores S.A. de C.V. Todos los Derechos Reservados

Ayuda · Aviso de privacidad · Ir al sitio

6. Una vez validada la información llegará una notificación de aceptación y podrá asociar la patente a su usuario.

La asociación se ha hecho **correctamente.**

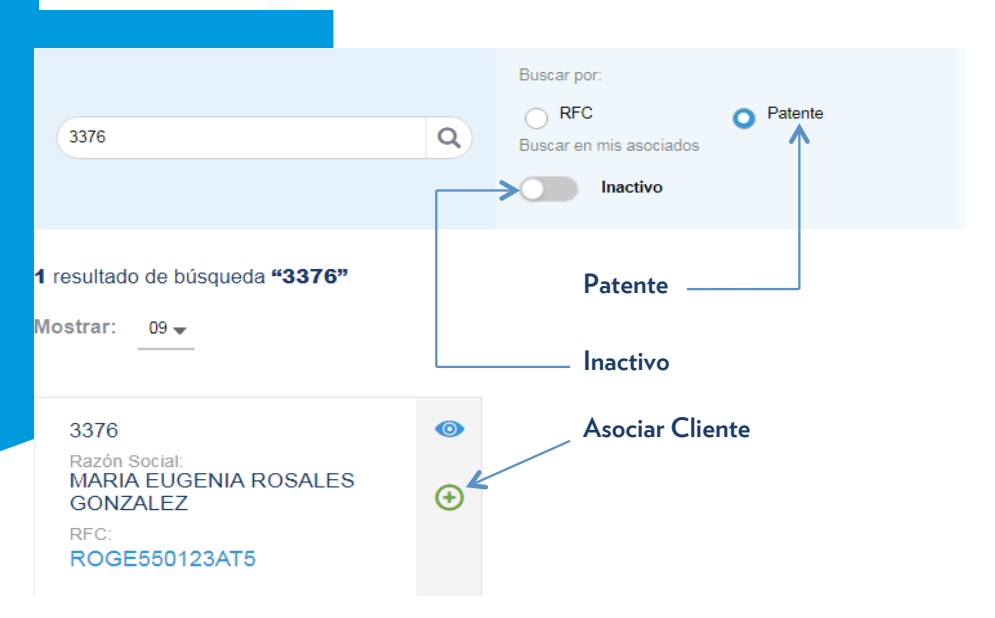

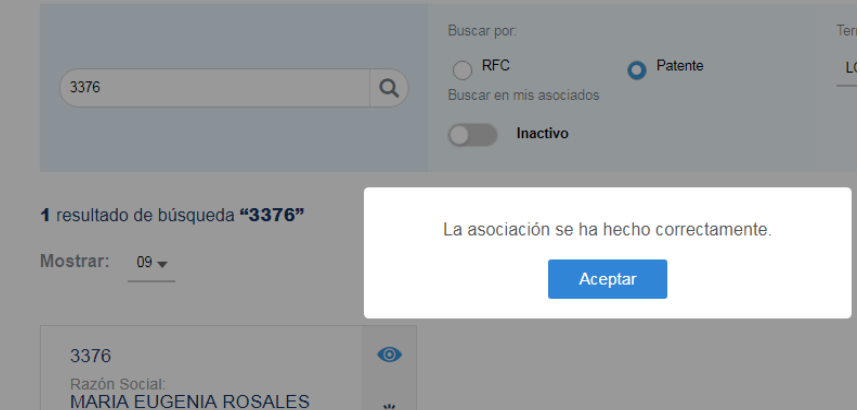